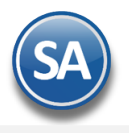

# **Impresión Directa a Impresoras / Tiqueteras**

**Paso 1. En la pantalla de Series y Folios de Comprobantes de VENTAS/Pestaña Diversos, dar click en Descargar Plugin.**

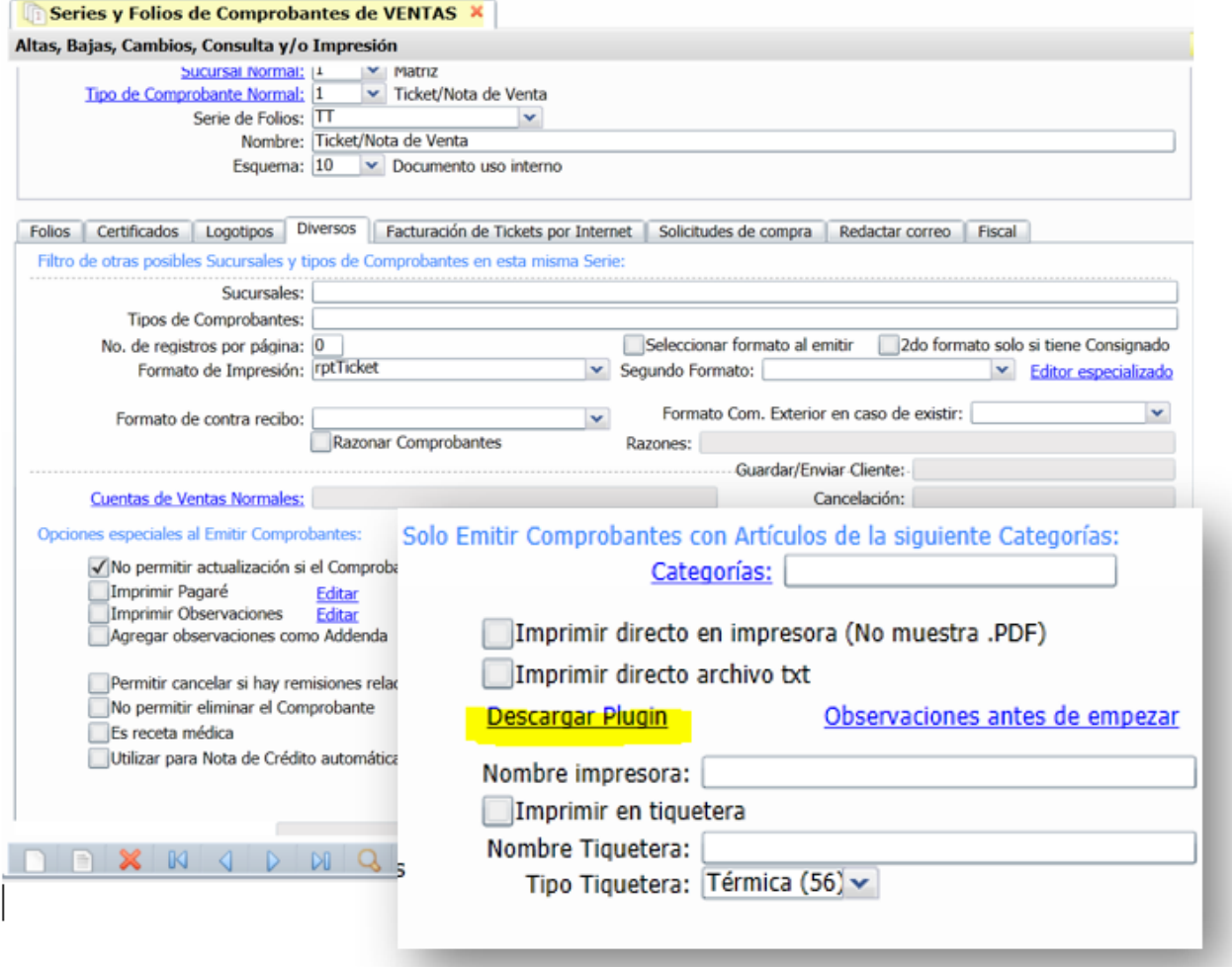

El sistema descargará un archivo .zip y al terminar en la ventana dar clic del Botón Guardar e indicar la ruta del directorio donde se grabará el archivo y proceder a guardarlo.

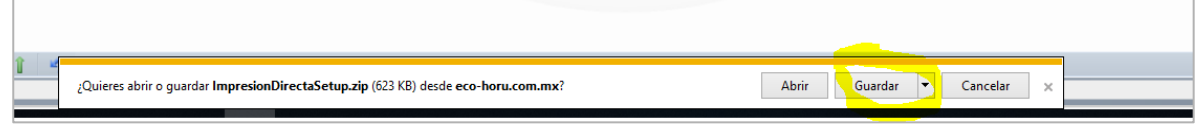

**Paso 2. Descomprimir el archivo y ejecutar como Administrador el archivo Setup.exe, y decirle que SI a todos los pasos.**ImpresionDirectaSetup.msi

setup.exe http://

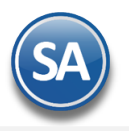

**Paso 3. En Internet Explorer dar clic en el Menú Herramientas – Opciones de Internet y en la ventana de Opciones dar clic en la Pestaña Seguridad.**

Dar click en el Botón **Nivel Personalizado**, y en el apartado de **Controles y complementos de ActiveX**, **Habilitar** todas las opciones:

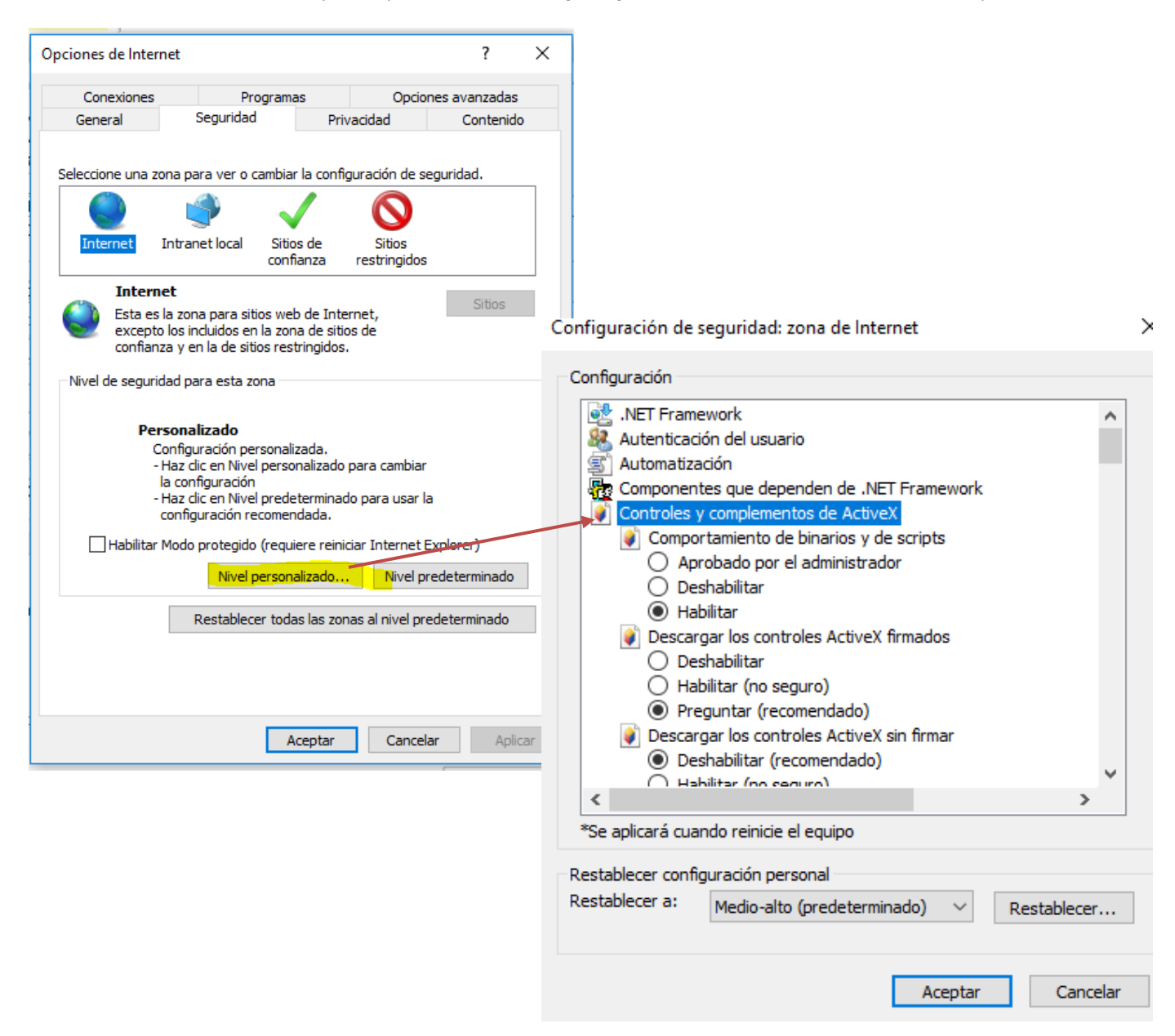

Dar clic en el botón Aceptar, en el mensaje de ¿Esta seguro de que desea cambiar la configuración de esta zona?, envía una alerta acerca de la seguridad del equipo, dar clic en **SI** para aplicar los cambios.

### **Paso 4. Configurar opciones de impresión en las Series de Comprobantes de Ventas**

Entrar a Ventas > Configuración > Series y Folios de Comprobantes de Ventas .

En cada **Serie** de los Tipos de Comprobantes de Venta que van a realizar impresión directa a impresora o ticketera se tienen que configurar en la **Pestaña Diversos** los siguiente parámetros:

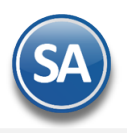

## **SuperADMINISTRADOR**

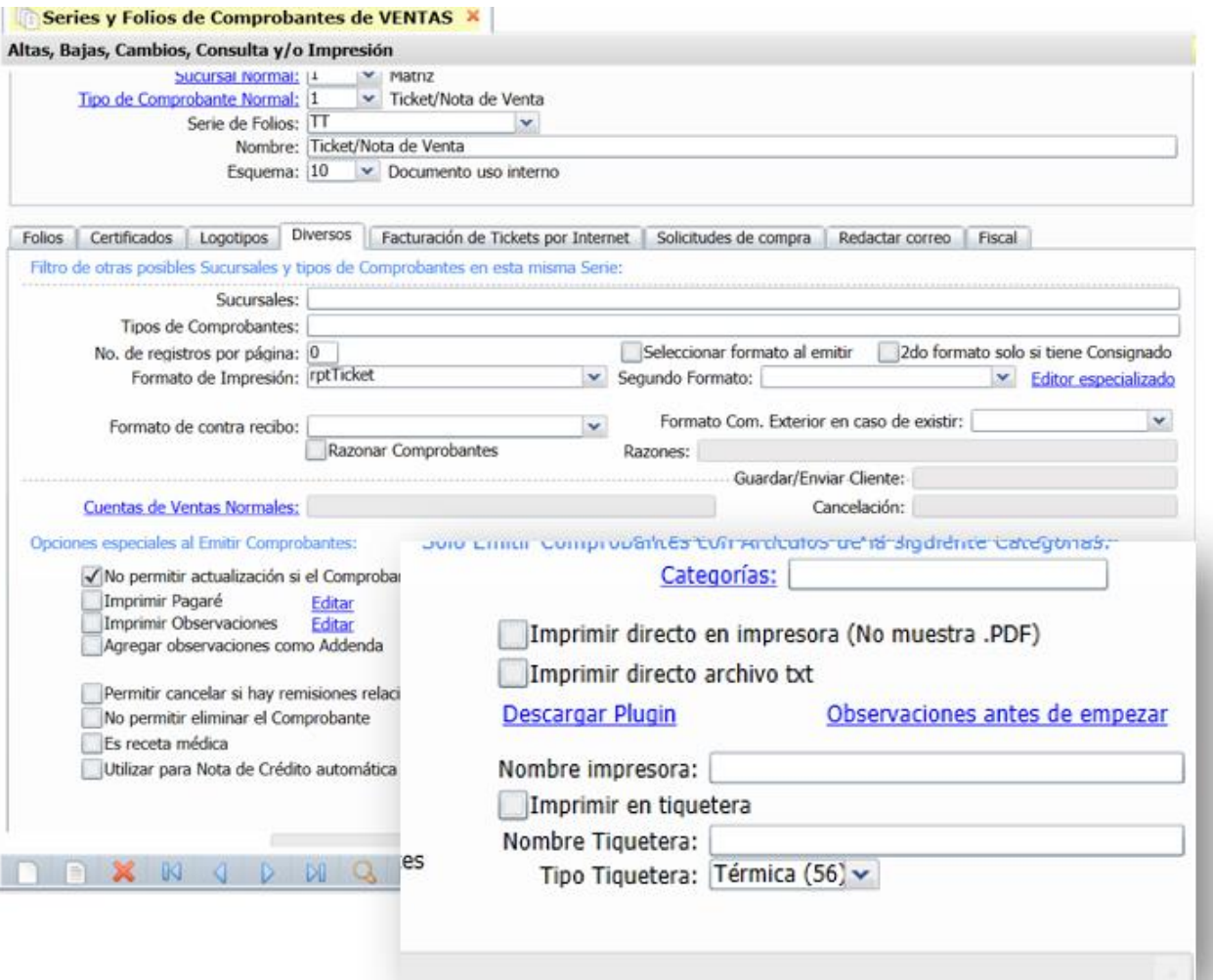

## **Configurar Impresora**

- **Imprimir directo en impresora (No muestra .PDF):** Esta opción indica que el sistema no mostrará el .PDF en la pantalla, si no que lo enviará a una impresora previamente instalada en la PC.
- **Imprimir directo archivo txt** Esta opción indica que a la impresora no se enviará el .PDF, se enviará un archivo en formato de texto con la información del Comprobante.
- **Nombre de la impresora:** si esta opción se deja vacía, al momento de imprimir el comprobante el sistema preguntará a que Impresora o Tiquetera enviarlo, si se especifica el nombre de la Impresora el sistema no pregunta y la envía directamente. Ejemplo: HP LaserJet Professional M1132 MFP.

**Configurar Ticketera** : Siga los mismos pasos mencionados anteriormente, adicional a eso seleccione el **Tipo de Tiquetera**.

## **Paso 5. La primera vez que se imprima un Comprobante el sistema descargará unos archivos:**

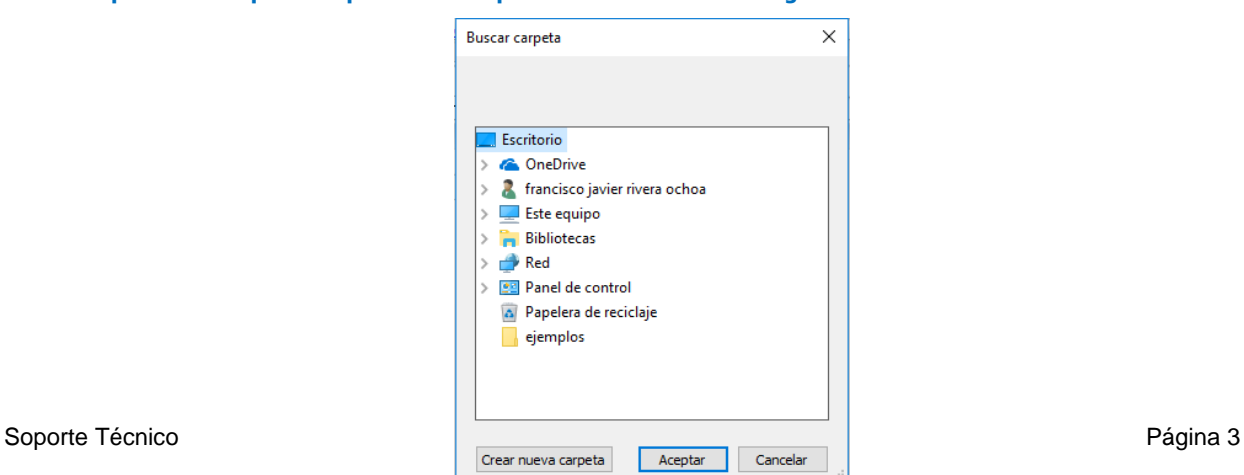

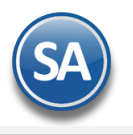

Se solicitará crear una carpeta, **esta debe de crearse en la Unidad C:\ con el nombre EcoHoruImpresiones, quedaría de la siguiente manera c:\EcoHoruImpresiones (no importa mayúsculas y minúsculas).**

El sistema presentará la siguiente pantalla:

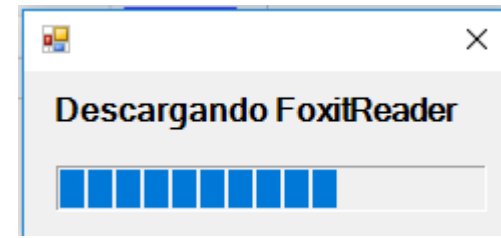

Una vez finalizada esta descarga ya se terminó de instalar.

#### **Importante: Este proceso se debe realizar en cada computadora, excepto las Configuraciones de la Serie, solo se hace en el servidor.**

### **Cuando no está configurado el nombre de la impresora en la Serie y está activada la impresión directa:**

Cuándo ya se está en la Emisión de Comprobantes de Ventas, si no hay una impresora o ticketera configurada entonces cada vez que se envía una impresión se muestra una ventana con la lista de impresoras instaladas en la PC, se coloca en azul la impresora predeterminada, seleccionar la indicada y dar clic en imprimir o doble clic en la impresora a seleccionar.

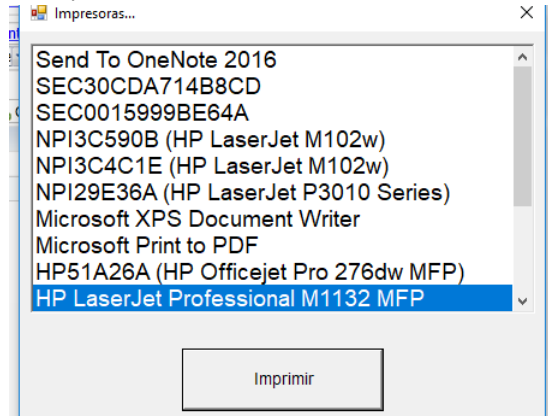